## **Recommendations on new interconnection rates for ECTEL member states**

*Mobile BU-LRIC model user manual*

29 May 2017

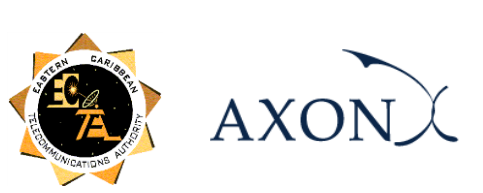

# **Contents**

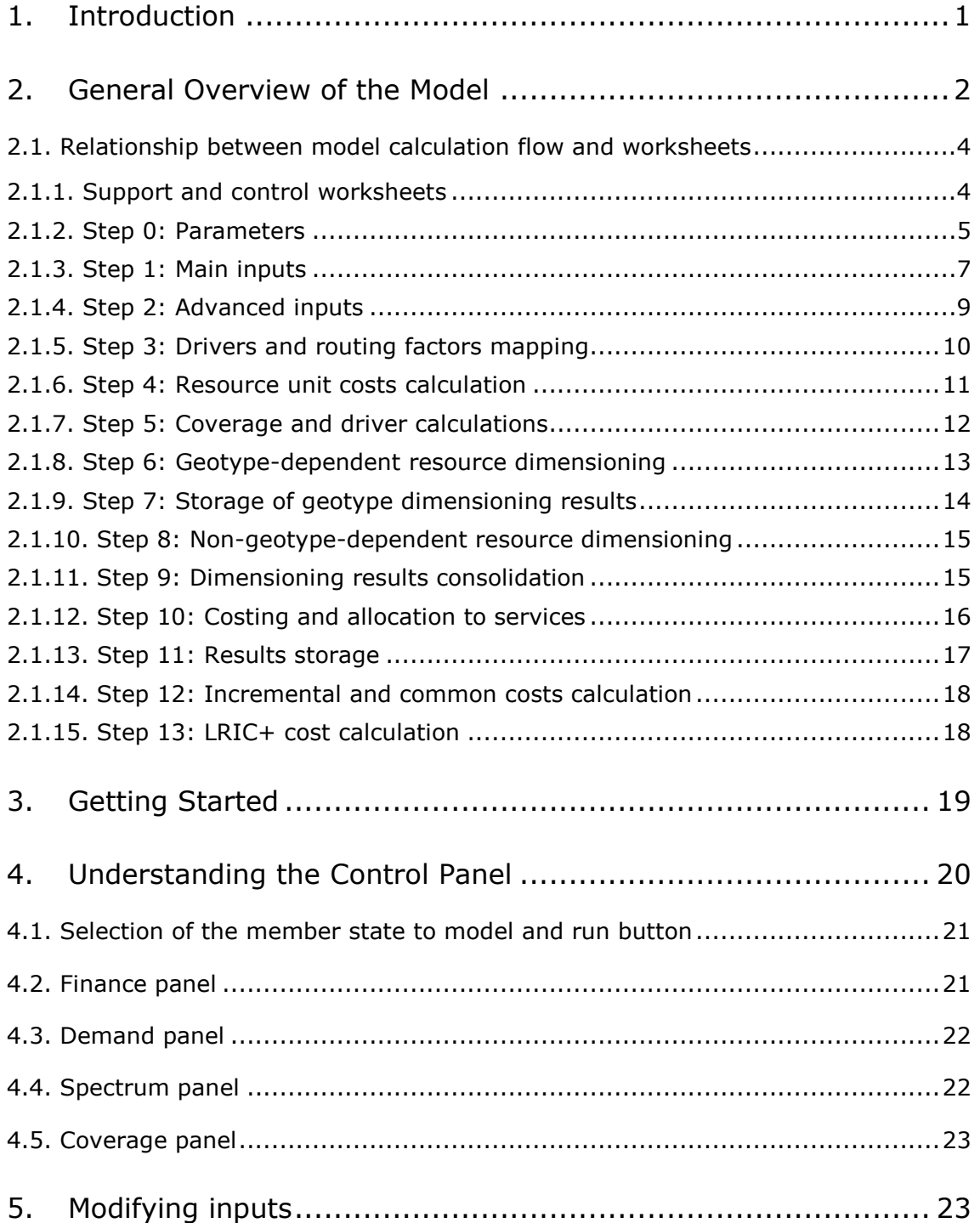

## <span id="page-2-0"></span>**1. Introduction**

This report describes how to use the Bottom-Up Long-Run Incremental Costs Model ('the model') for mobile networks commissioned by Eastern Caribbean Telecommunications Authority (hereinafter, ECTEL).

The present document contains the following sections:

- **[General Overview of the Model](#page-3-0)**, describing the structure of the BU-LRIC Model Excel file.
- **[Getting Started](#page-20-0)**, detailing the main considerations and specifications to run the model.
- **[Understanding the](#page-21-0) Control Panel**, describing the control panel of the model, which is the main user interface where the main options are found. Additionally, this worksheet contains a 'RUN' button to execute the model.
- **[Modifying inputs](#page-24-1)**, explaining how inputs are identified in the model and how they should be modified.

# <span id="page-3-0"></span>**2. General Overview of the Model**

The model file is comprised of worksheets grouped in the following blocks or calculation steps:

- $\blacktriangleright$  Support and control worksheets
- Step 0: Parameters
- Step 1: Main inputs
- $\triangleright$  Step 2: Advanced inputs
- $\triangleright$  Step 3: Drivers and routing factors mapping
- Step 4: Resource unit costs calculation
- $\triangleright$  Step 5: Coverage and driver calculations
- ▶ Step 6: Geotype-dependent resource dimensioning
- Step 7: Storage of geotype dimensioning results
- ▶ Step 8: Non-geotype dependent resource dimensioning
- Step 9: Dimensioning results consolidation
- $\triangleright$  Step 10: Costing and allocation to services
- Step 11: Results storage
- Step 12: Incremental and common costs calculation
- Step 13: LRIC+ costs calculation

The model has been developed based on a linear architecture in order to improve the execution performance and to reproduce the calculation flow logic.

The exhibit below shows the model calculation flow.

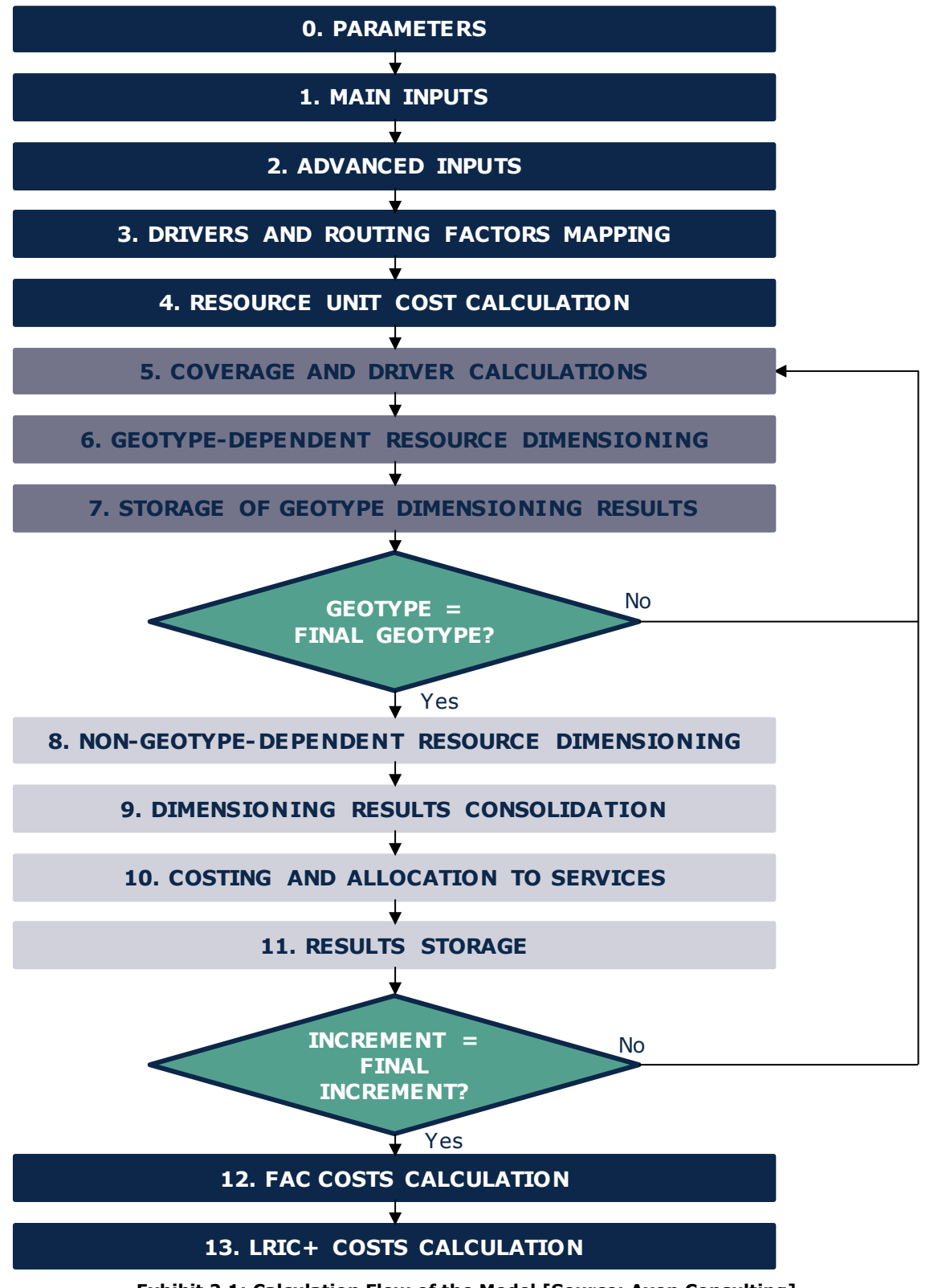

**Exhibit 2.1: Calculation Flow of the Model [Source: Axon Consulting]**

The block "Support and Control worksheets" has not been represented in the previous exhibit for clarity purposes. Each block, or calculation step, is introduced in section [2.1.](#page-5-0)

The worksheets contained in the blocks or calculation steps have been labelled according to the following structure (not applying to the "Support and Control worksheets" block):

- ▶ Step number and ordinal: It is composed of the step number (i.e. 0, 1, 2...) and the order in letter format (i.e. A, B…)
- Type of worksheet indicators:
	- ❖ *PARAM*: Definition of parameters
	- ❖ *INPUT*: Input worksheet
	- ❖ *MAC*: Storage of intermediate results, done by a Visual Basic Macro
	- ❖ *MAT*: Matrix obtaining the relationship between two dimensions
	- ❖ *MAP*: Mapping between two dimensions
	- ❖ *CALC*: Other calculations
	- ❖ *OUTPUT*: Results worksheet
- ▶ Name of the worksheet

As an example, the worksheet '1A INP DEMAND' is the first (A) worksheet of Step 1. It represents an input (INP) related to the demand (DEMAND).

### <span id="page-5-0"></span>2.1. **Relationship between model calculation flow and worksheets**

This section describes the calculation blocks, including a detailed description of the worksheets contained in each block.

It should be pointed out that sub-section [2.1.1](#page-5-1) does not strictly describe a block of the calculation flow; it describes supporting and control worksheets and the definition of parameters (or dimensions) used within the model.

#### <span id="page-5-1"></span>2.1.1. **Support and control worksheets**

In the model, there are seven (7) worksheets providing general information, supporting the calculation process and checking that execution has been performed correctly.

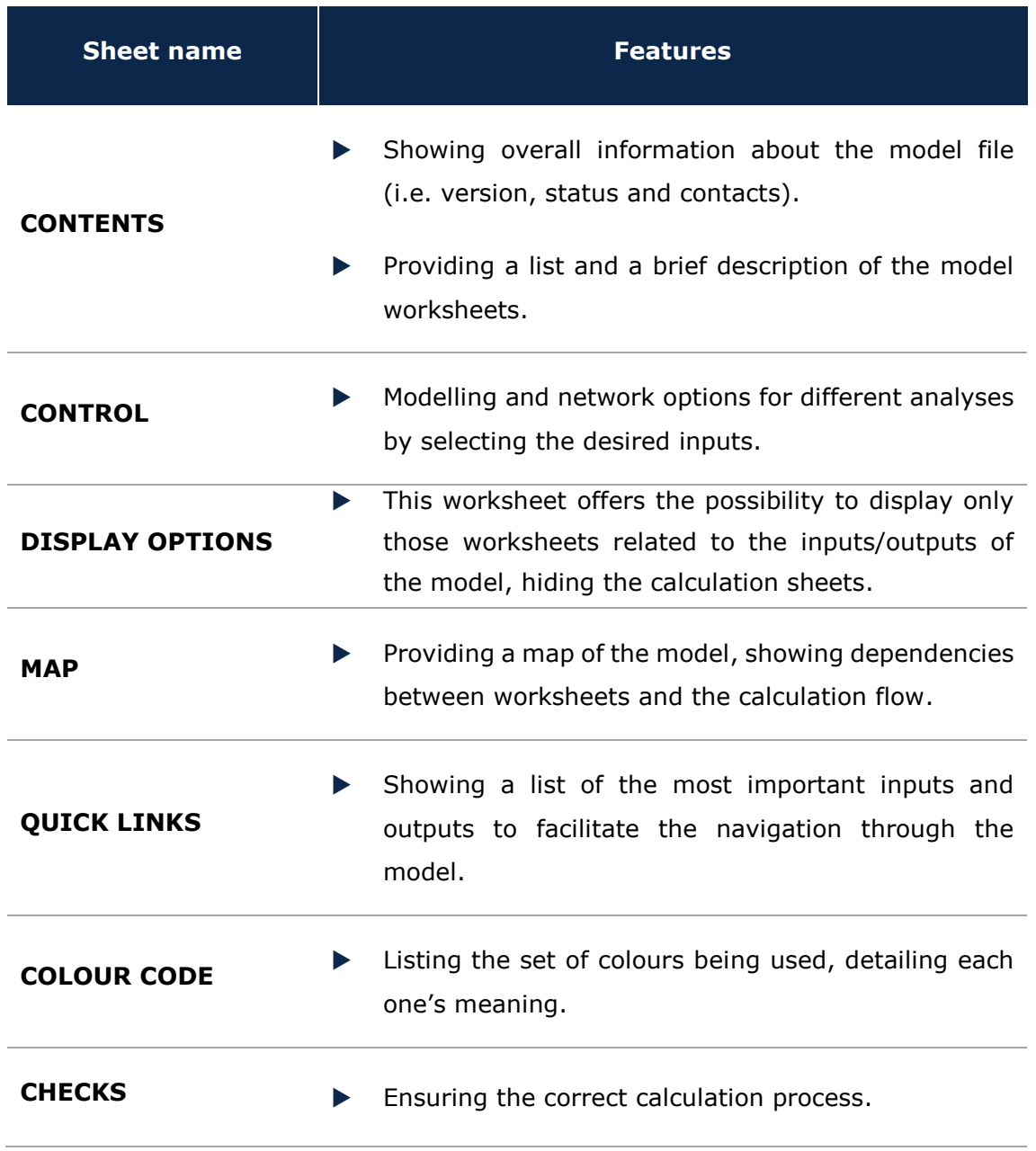

**Exhibit 2.2: Support and Control worksheets. [Source: Axon Consulting]**

### <span id="page-6-0"></span>2.1.2. **Step 0: Parameters**

۰

The ten (10) worksheets concerning the parameterisations taken into consideration in the model are defined in the table below:

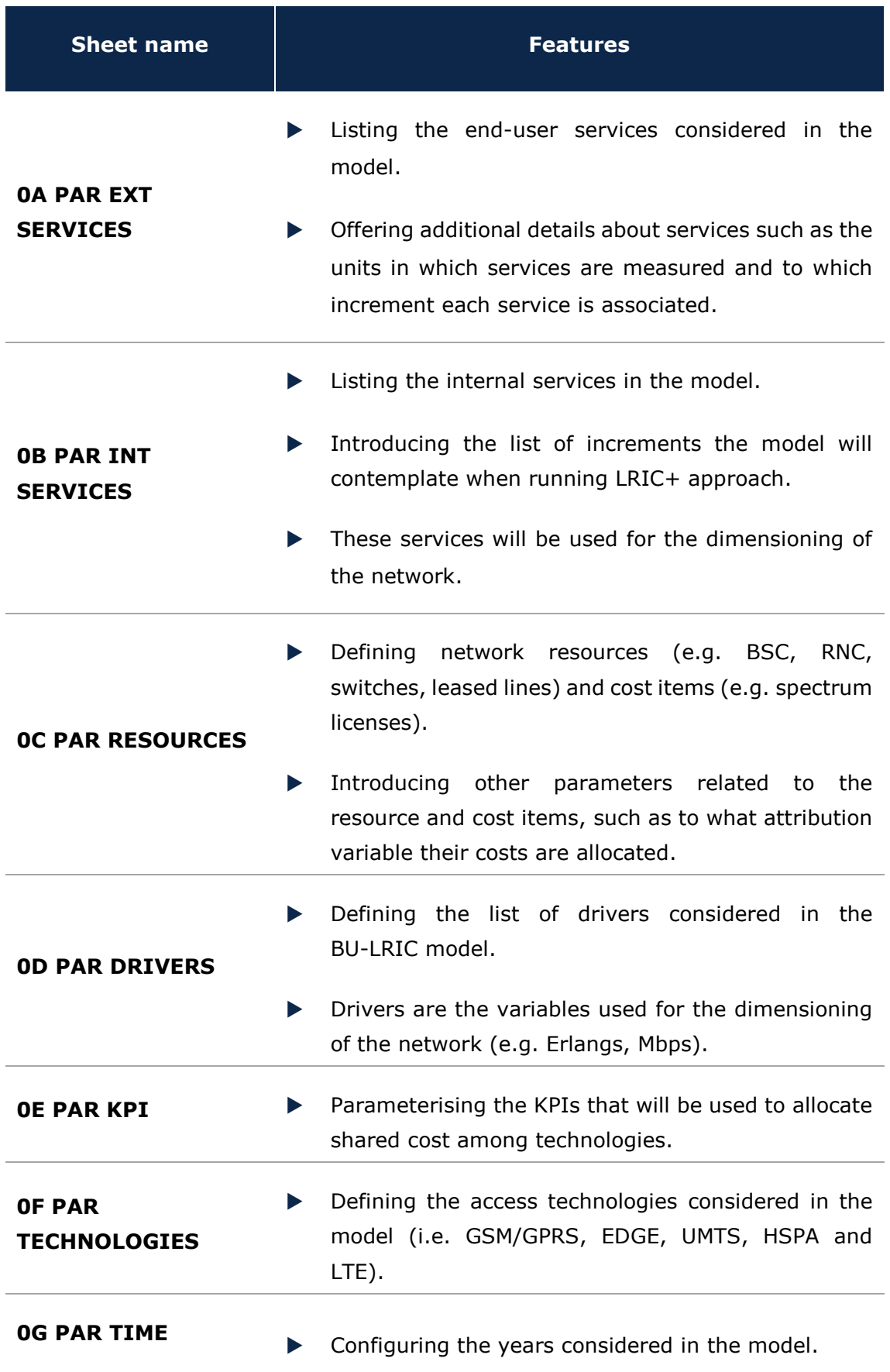

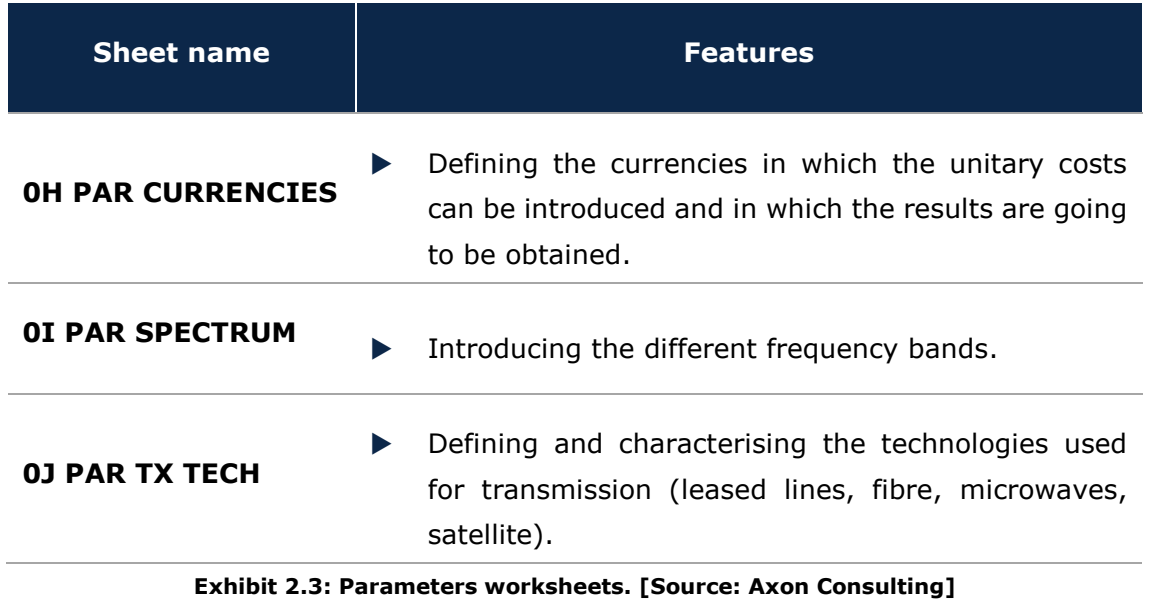

#### <span id="page-8-0"></span>2.1.3. **Step 1: Main inputs**

The main inputs are those which need to be regularly updated to better represent the current characteristics of the operator under study. A total of nine (9) worksheets have been defined in this calculation block and are defined in the following table:

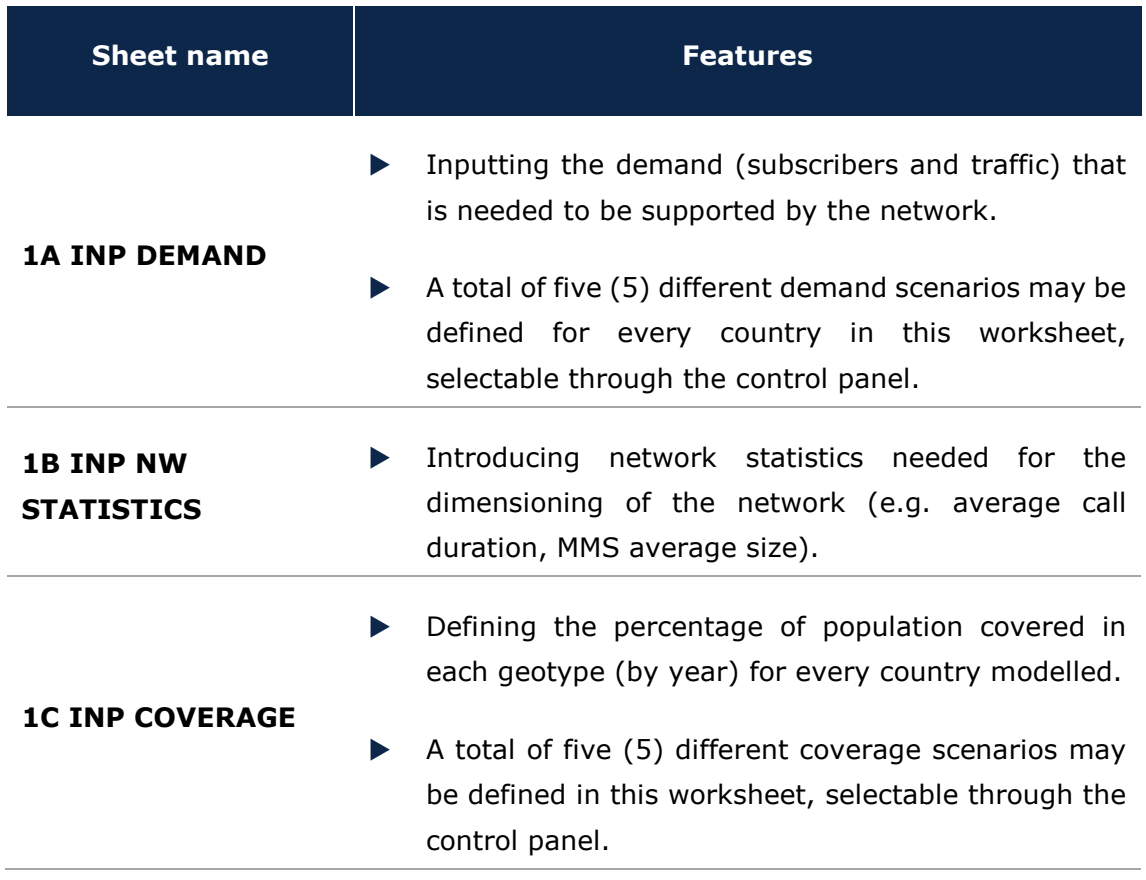

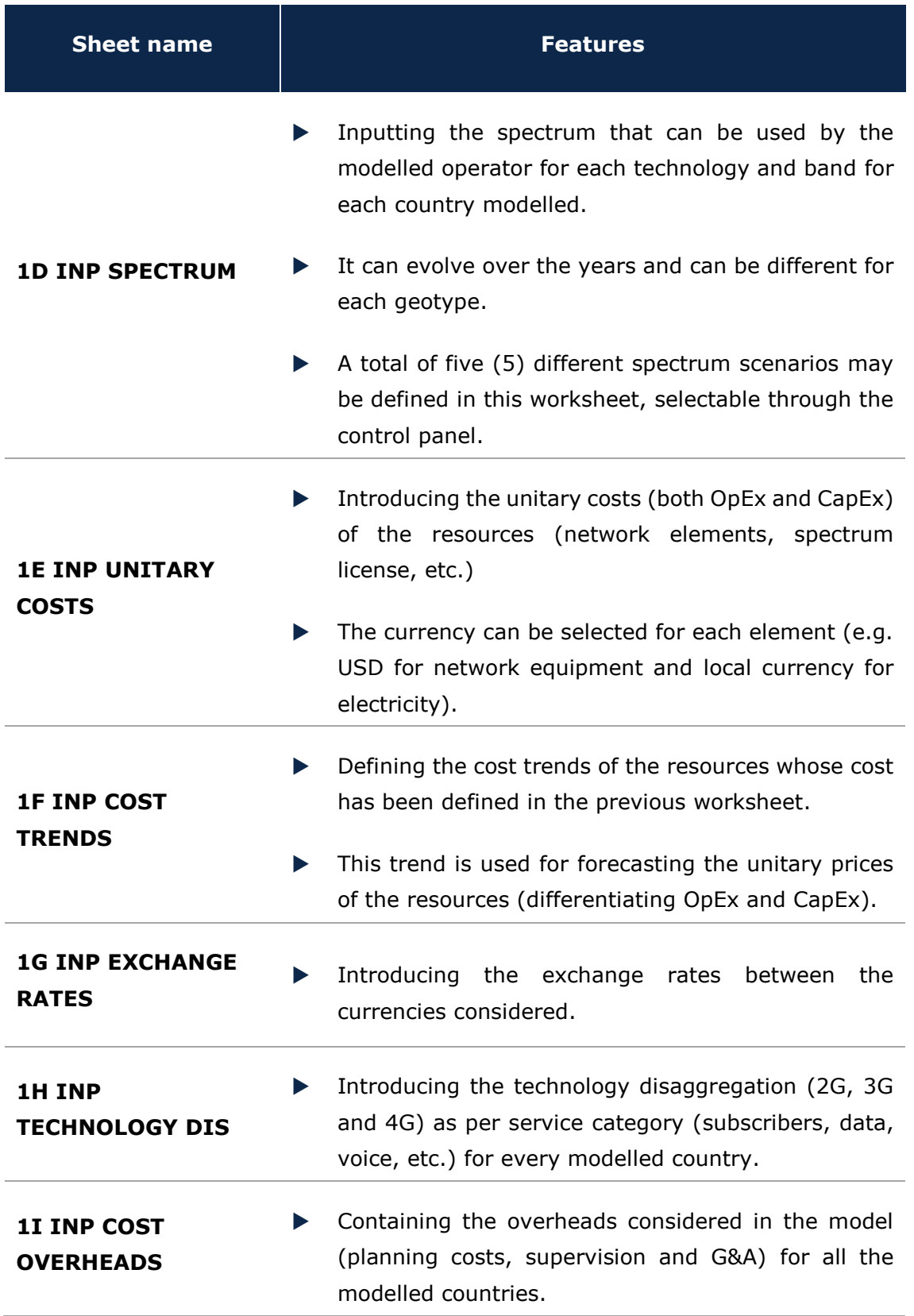

**Exhibit 2.4: Main Inputs worksheets. [Source: Axon Consulting]**

۰

### <span id="page-10-0"></span>2.1.4. **Step 2: Advanced inputs**

The second type of input, Advanced Inputs, is not expected to be updated regularly by the user, as it is expected that the parameters they contain will generally remain unchanged. They are related to geographical information and busy hours, among other things. Thirteen (13) worksheets have been defined in this step, and they are detailed in the table below:

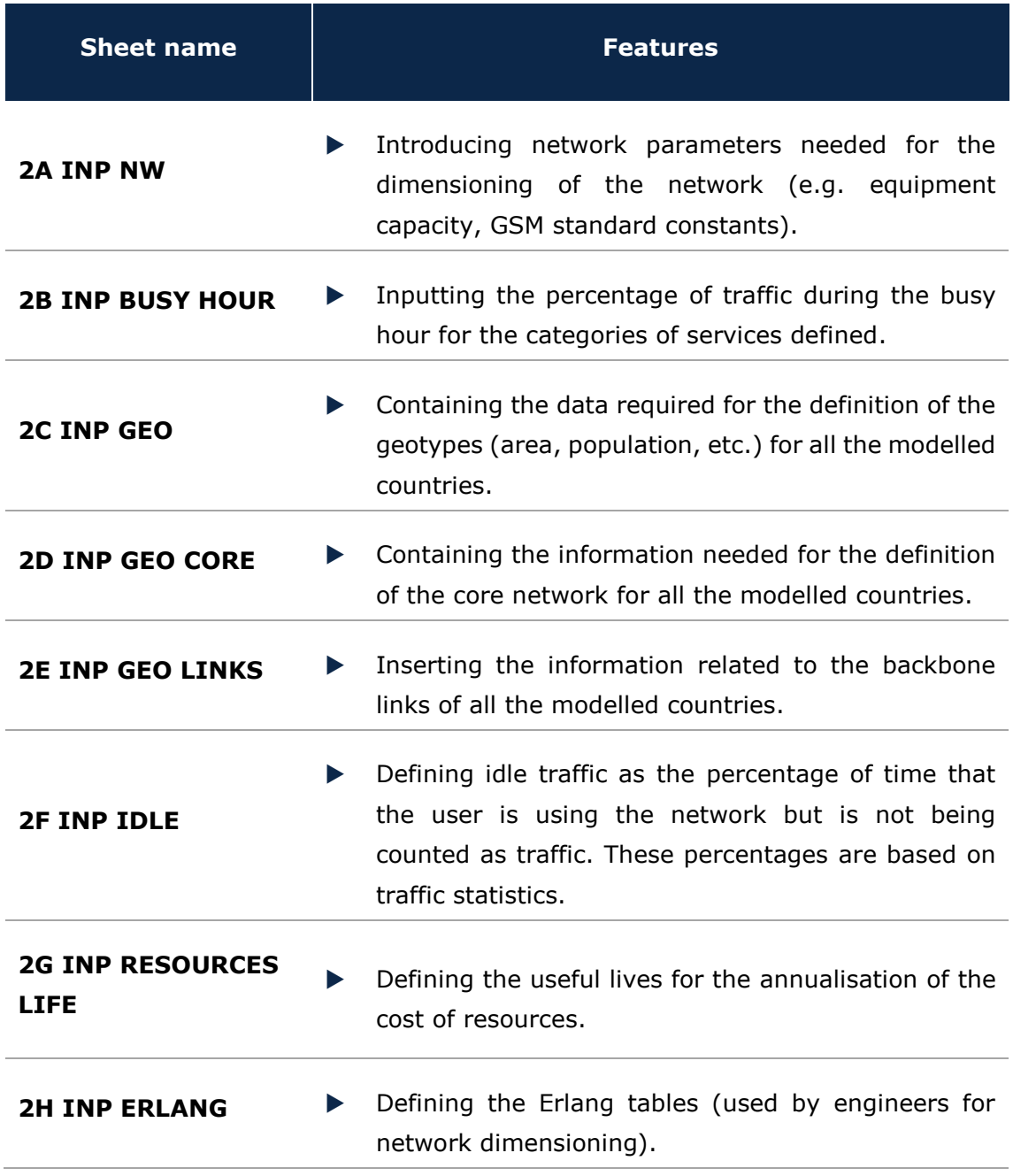

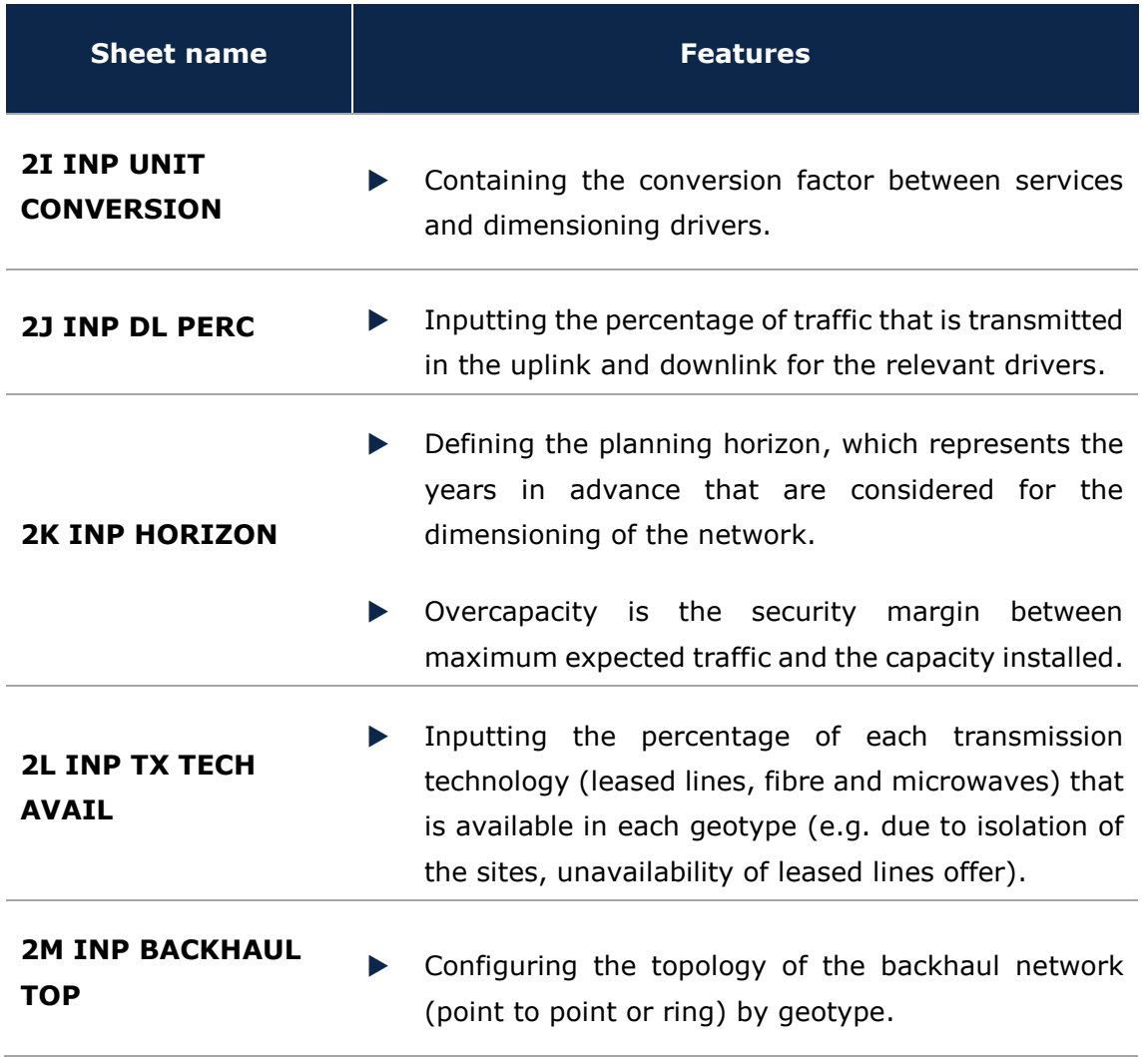

**Exhibit 2.5: Advanced inputs worksheets. [Source: Axon Consulting]**

#### <span id="page-11-0"></span>2.1.5. **Step 3: Drivers and routing factors mapping**

The six (6) worksheets contained in this step are used to map the services with the drivers used for dimensioning and the definition of the routing factors. These worksheets are defined in the table below:

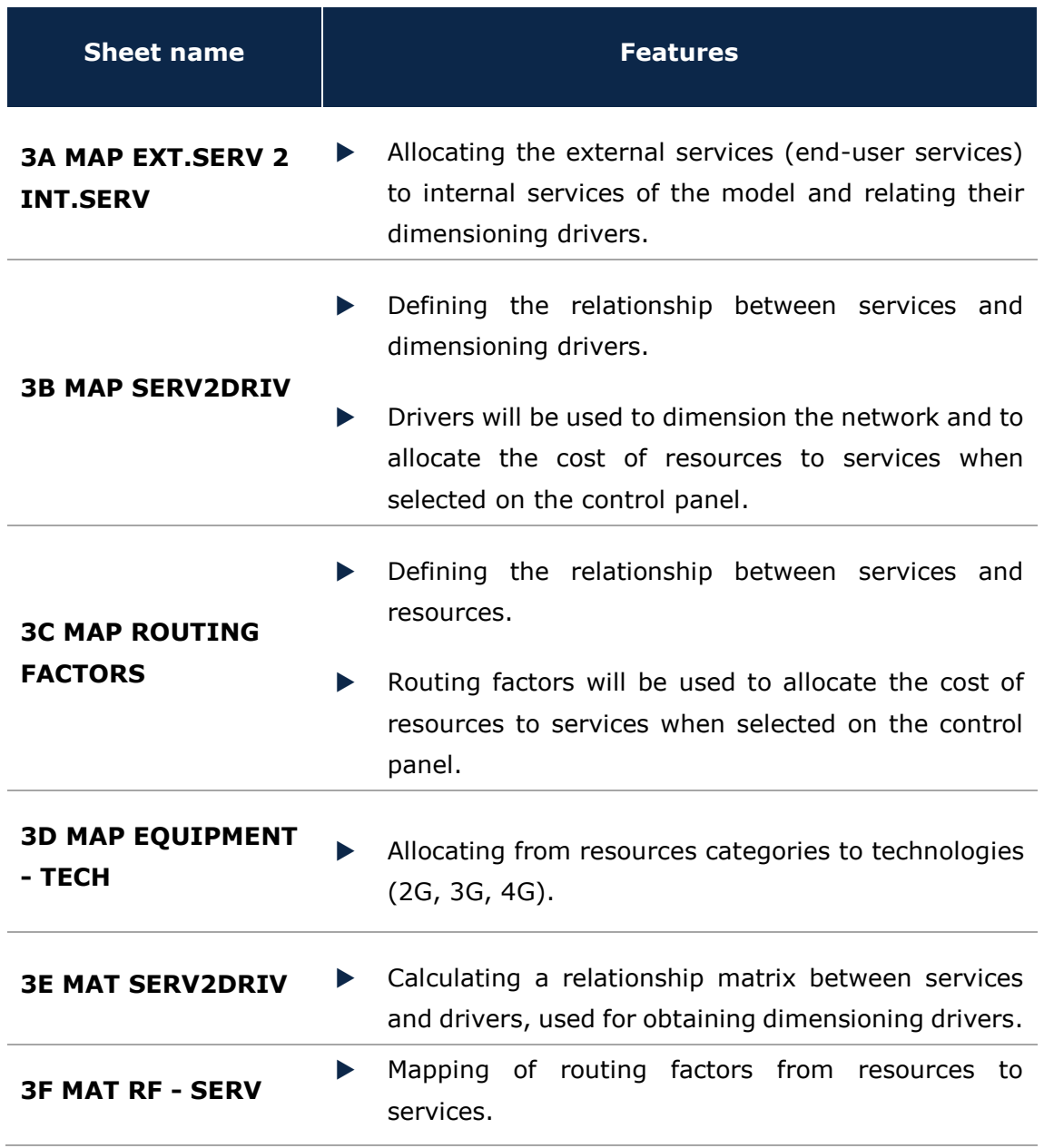

**Exhibit 2.6: Drivers and Routing Factors Mapping worksheets. [Source: Axon Consulting]**

#### <span id="page-12-0"></span>2.1.6. **Step 4: Resource unit costs calculation**

The objective of the four (4) worksheets introduced in this section is to calculate the unitary OpEx and CapEx costs of the resources for the years the model is being simulated. These worksheets are defined in the table below:

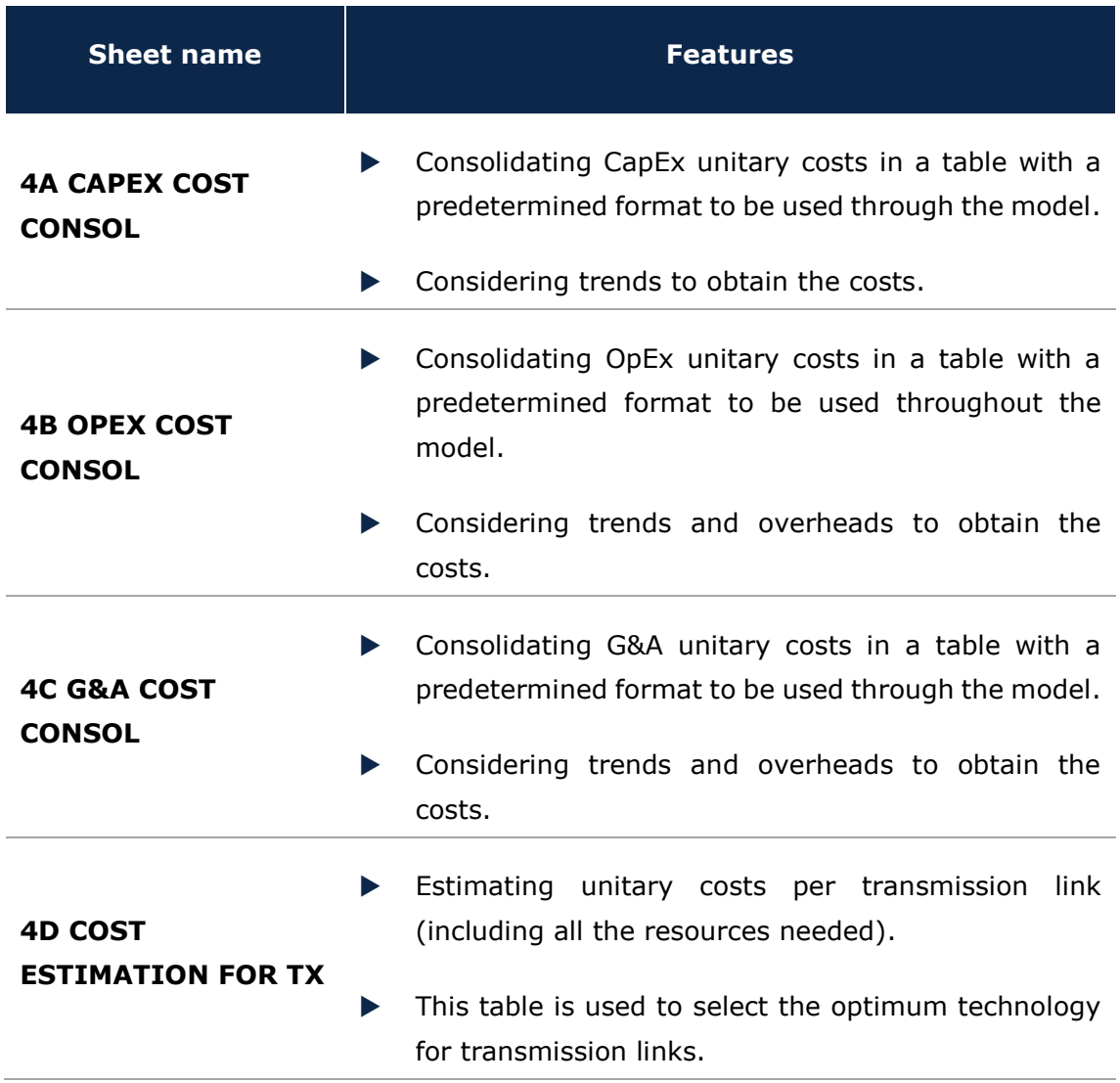

**Exhibit 2.7: Resource Unit Costs Calculation worksheets. [Source: Axon Consulting]**

#### <span id="page-13-0"></span>2.1.7. **Step 5: Coverage and driver calculations**

There is a total of five (5) worksheets in this step. The first four sheets are related to the coverage available per geotype and how it affects the effective demand per scenario. The two last sheets are related to the calculation of the dimensioning drivers. The description of these worksheets is provided in the following table:

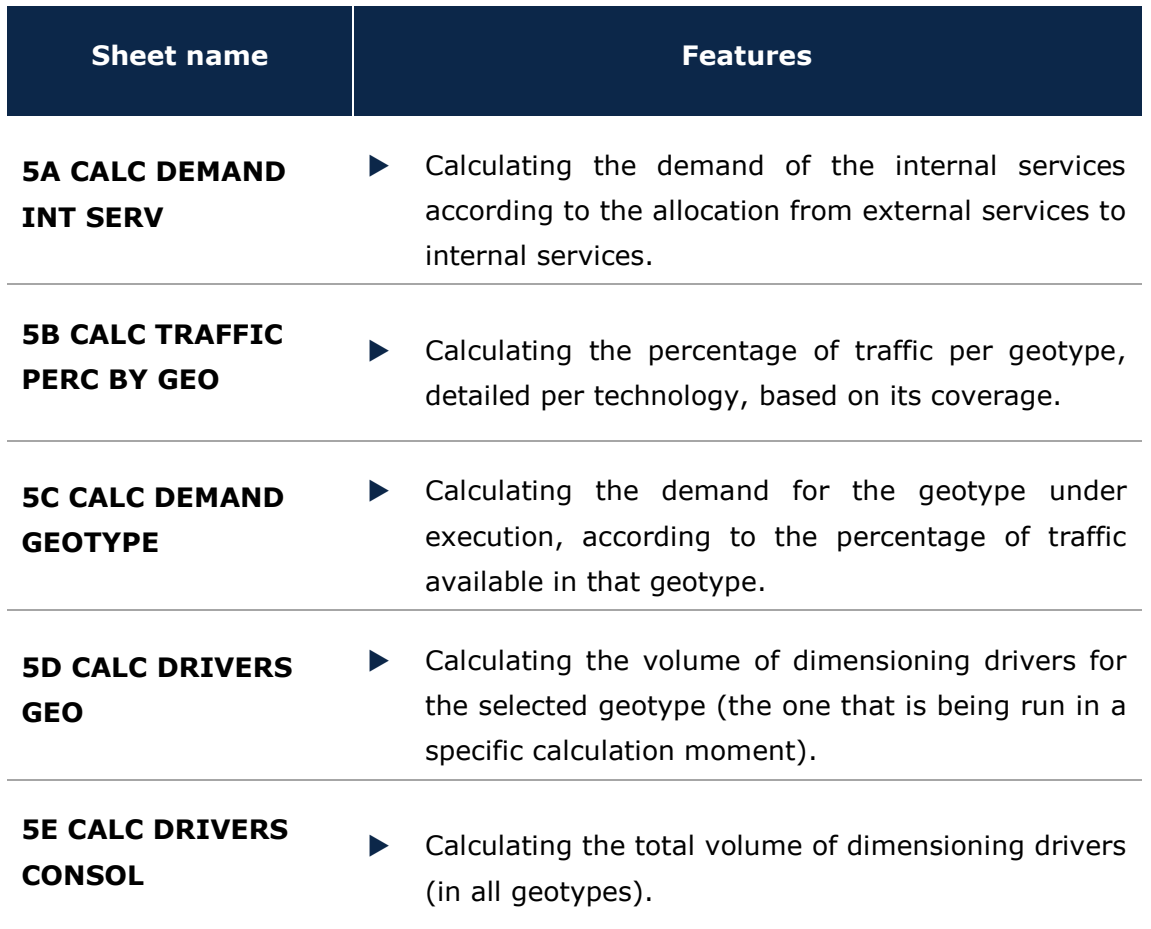

**Exhibit 2.8: Coverage and Drivers' Calculations worksheets [Source: Axon Consulting]**

#### <span id="page-14-0"></span>2.1.8. **Step 6: Geotype-dependent resource dimensioning**

The resource dimensioning of the access and backhaul networks (geotype dependent) is carried out in this step. The seven (7) worksheets defined in this step perform network dimensioning calculations, as well as consolidating their results. The description of these worksheets is detailed in the following table:

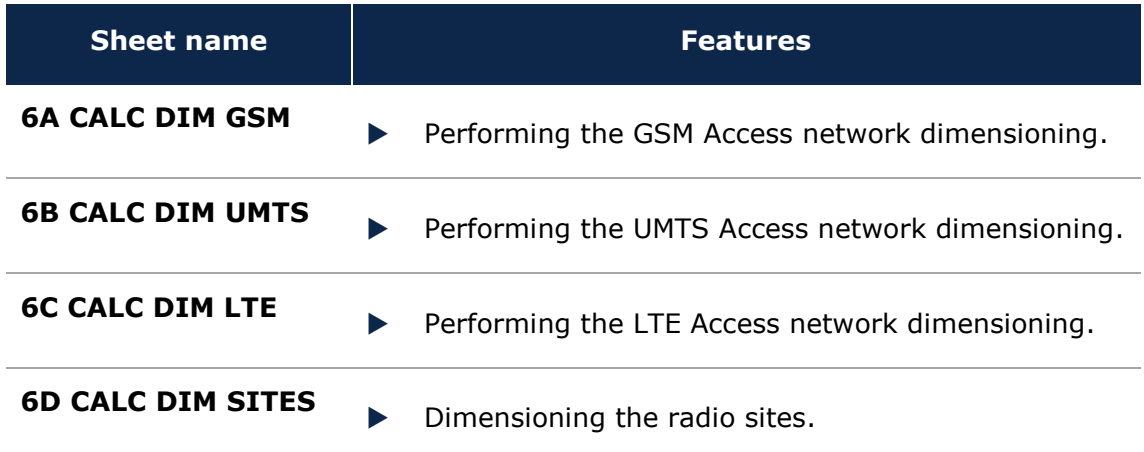

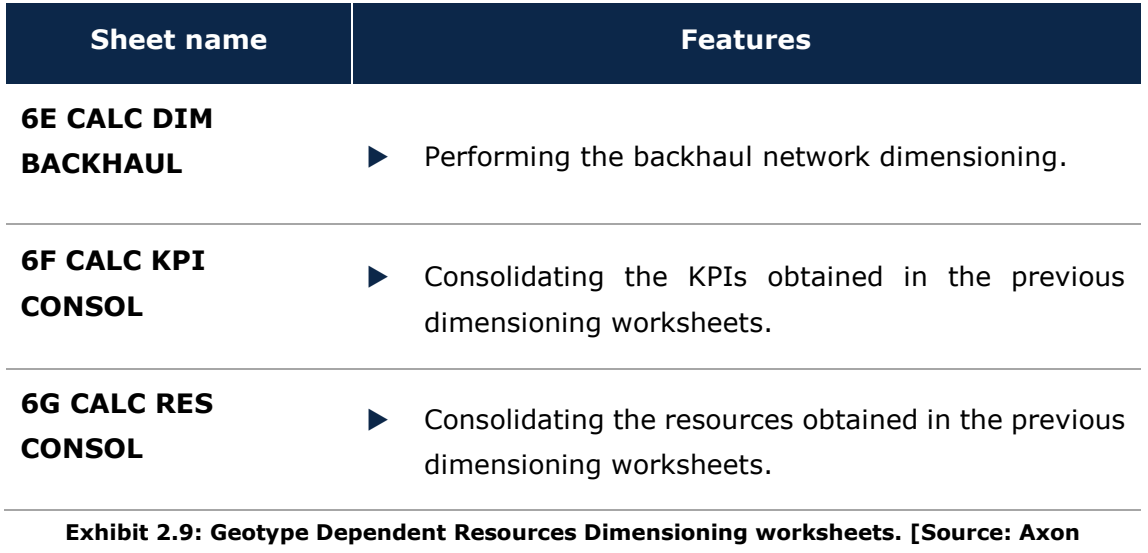

## **Consulting]**

### <span id="page-15-0"></span>2.1.9. **Step 7: Storage of geotype dimensioning results**

A macro program saves the results of the geotype dependent dimensioning step (the previous one). The results are stored in the six (6) worksheets that belong to this step. The description of each worksheet may be found in the table below:

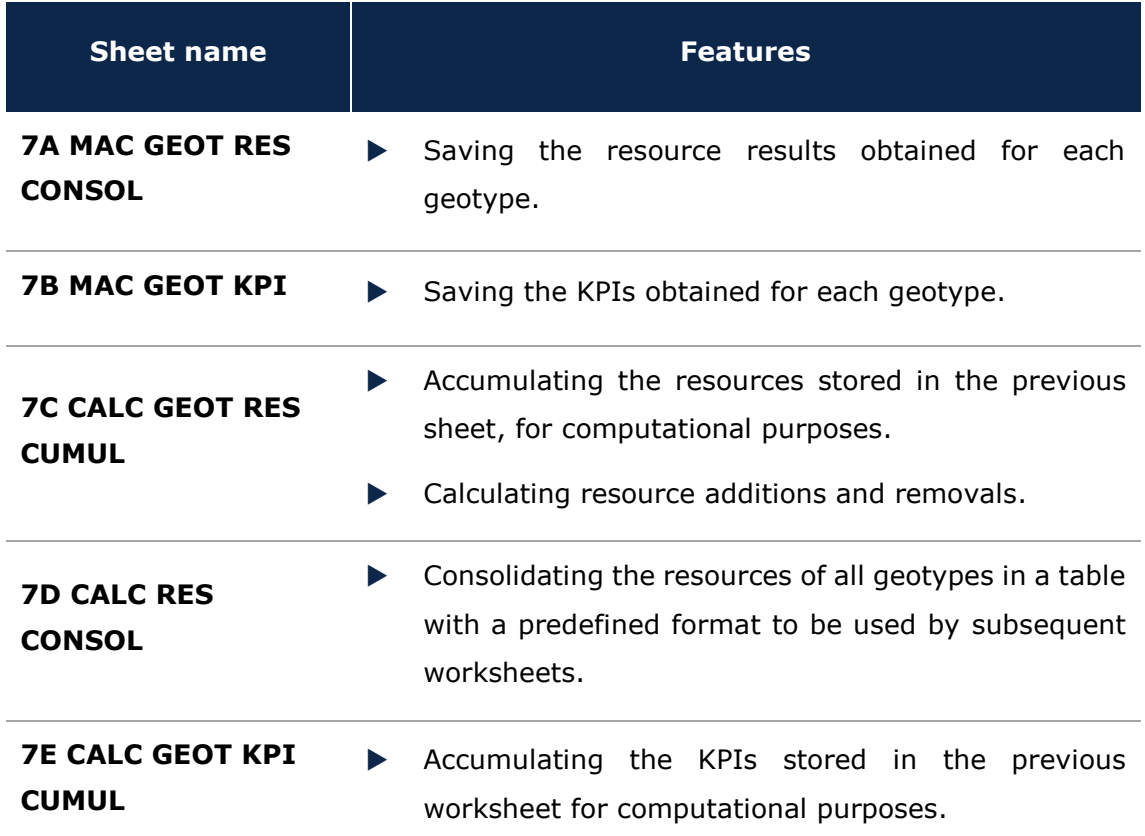

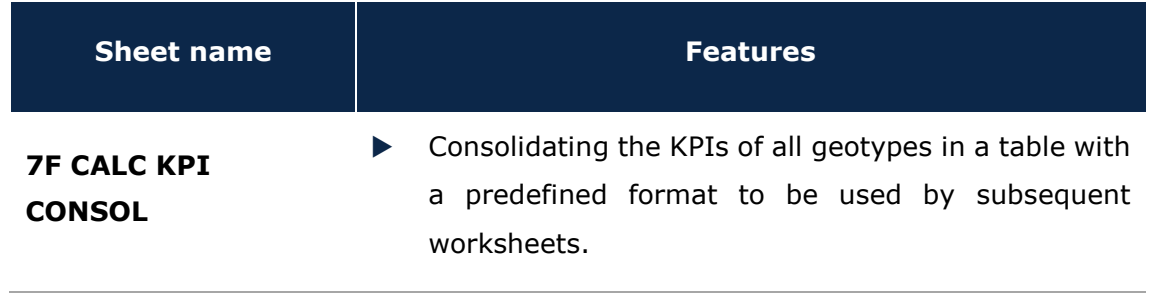

**Exhibit 2.10: Storage of Geotype Dimensioning Results worksheets. [Source: Axon Consulting]**

#### <span id="page-16-0"></span>2.1.10. **Step 8: Non-geotype-dependent resource dimensioning**

The objective of the four (4) worksheets contained in this step is to calculate all the resources and KPIs needed for the proper deployment of the core network. The details of the functions of each worksheet are provided in the table below:

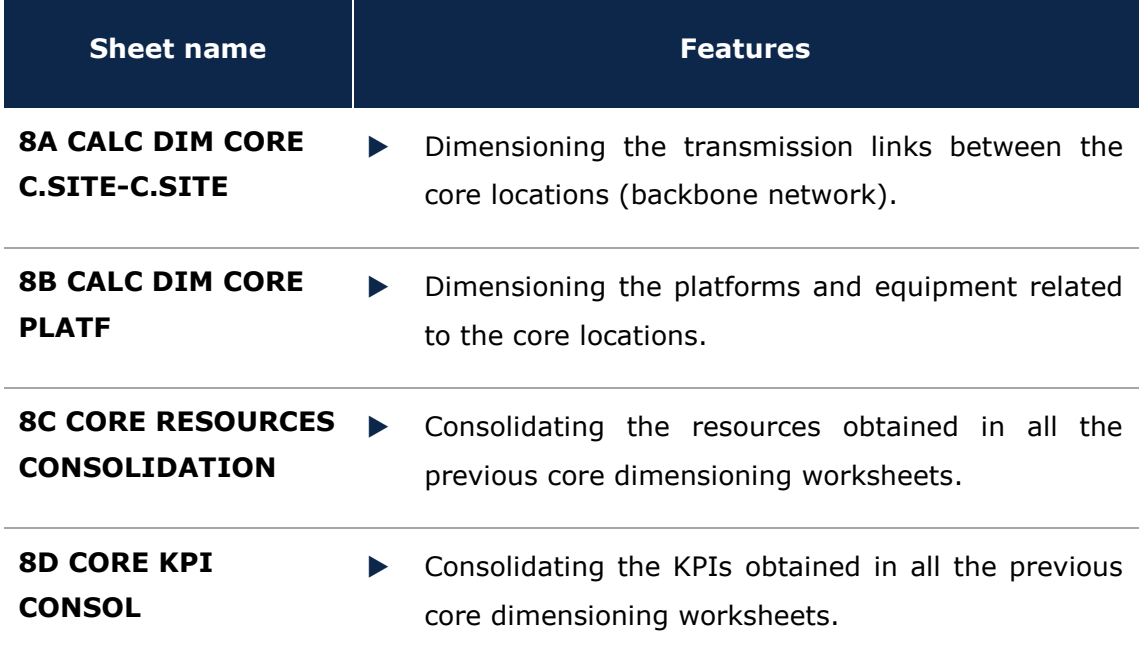

**Exhibit 2.11: Non-geotype-Dependent Resources Dimensioning. [Source: Axon Consulting]**

#### <span id="page-16-1"></span>2.1.11. **Step 9: Dimensioning results consolidation**

The two (2) worksheets contained in this step consolidate the resources and KPIs calculated in the previous steps. The description of these worksheets is provided in the following table:

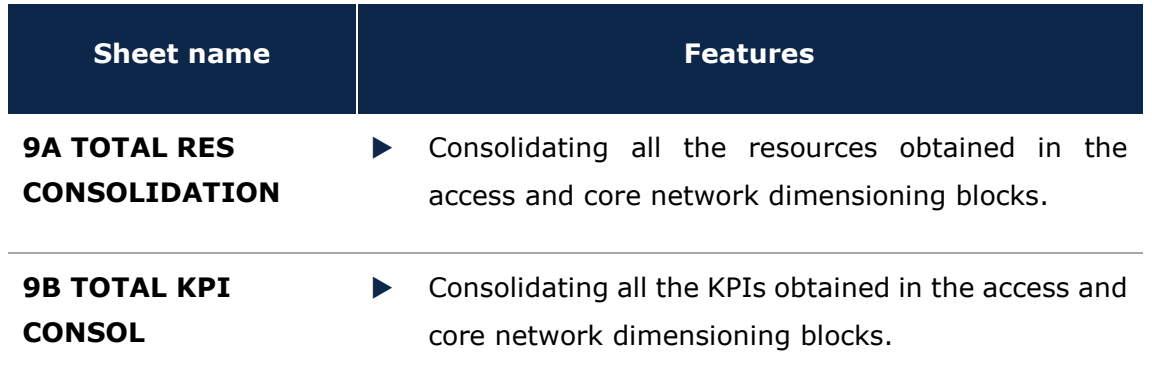

**Exhibit 2.12: Dimensioning Results Consolidation worksheets. [Source: Axon Consulting]**

#### <span id="page-17-0"></span>2.1.12. **Step 10: Costing and allocation to services**

This step contains nine (9) worksheets related to the costing and allocation of the costs to services. A detailed explanation about these worksheets is provided in the following table:

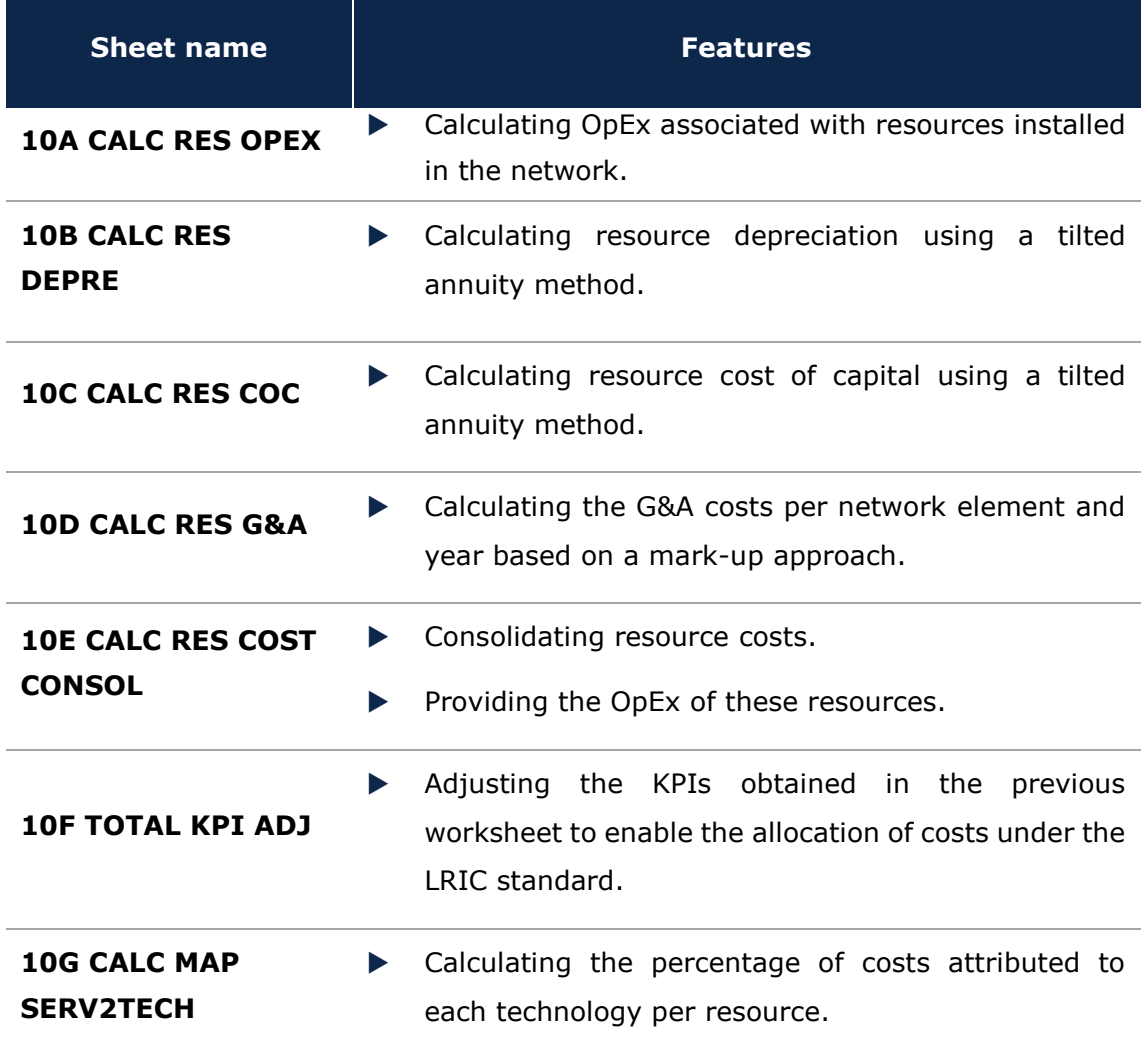

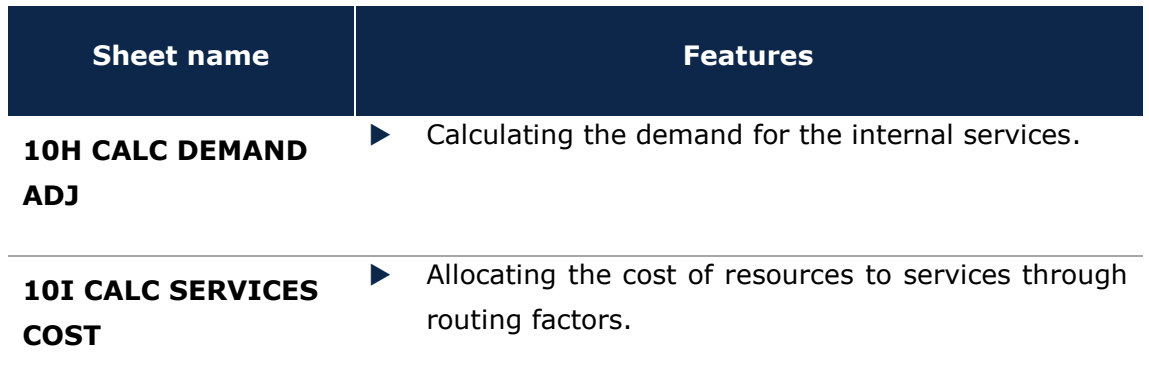

**Exhibit 2.13: Costing and Allocation to Services worksheets. [Source: Axon Consulting]**

#### <span id="page-18-0"></span>2.1.13. **Step 11: Results storage**

The seven (7) worksheets contained in this step store the results of previous steps. The detail of these worksheets is provided in the table below:

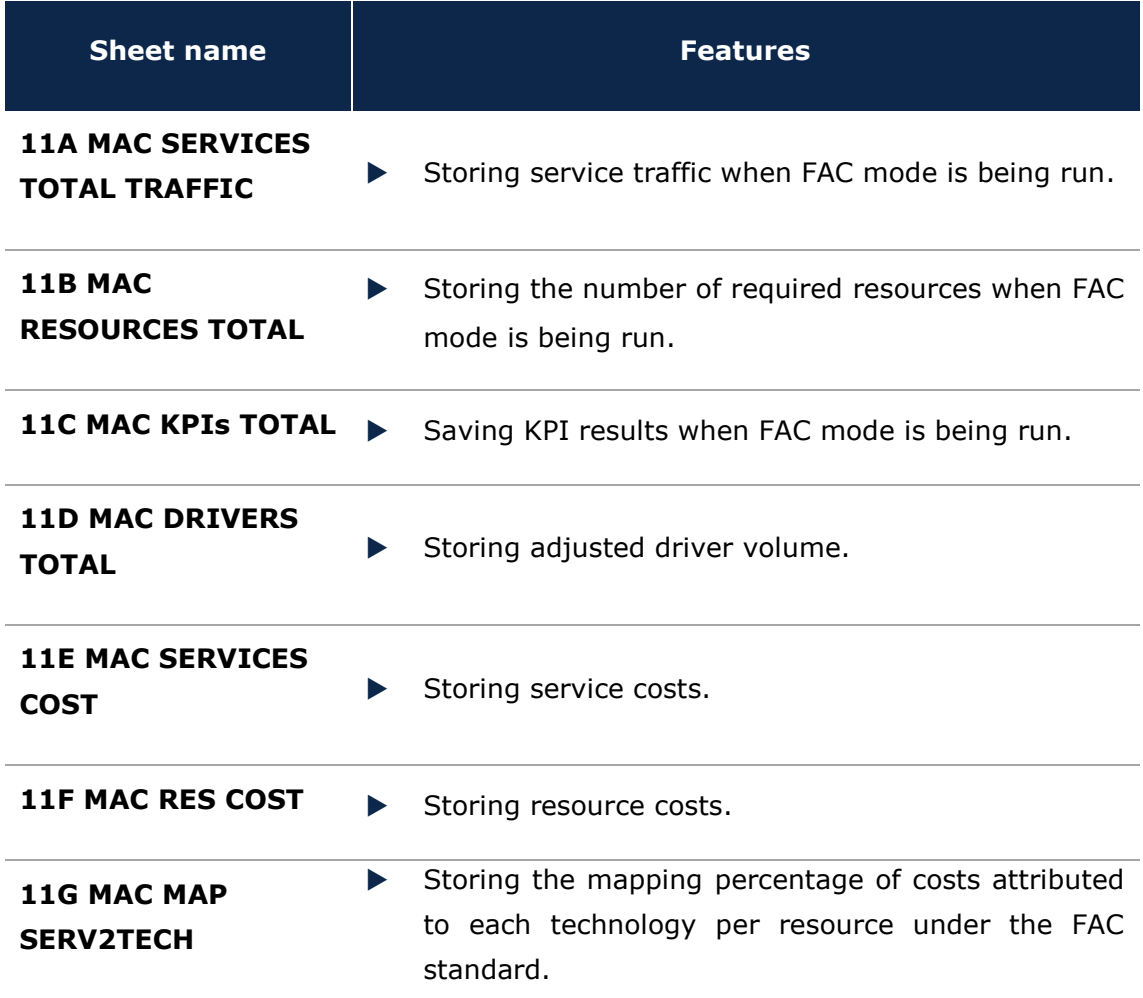

**Exhibit 2.14: Results Storage worksheets. [Source: Axon Consulting]**

### <span id="page-19-0"></span>2.1.14. **Step 12: Incremental and common costs calculation**

The objective of this step is to obtain the LRIC+ costs of services. The five (5) worksheets contained in this step are detailed below:

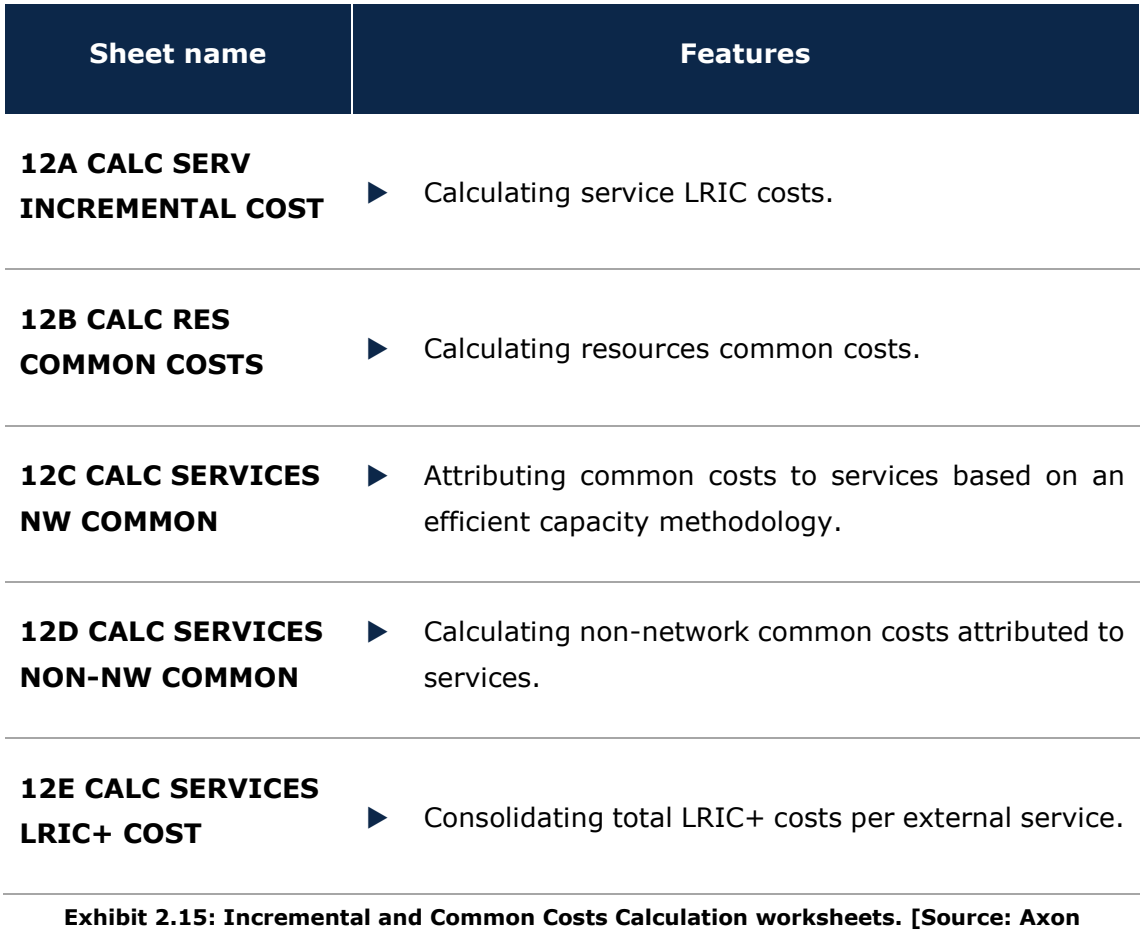

#### <span id="page-19-1"></span>2.1.15. **Step 13: LRIC+ cost calculation**

The following worksheet offers concise information about the results of the model. Further details of the content of these worksheets is provided in the table below:

**Consulting]**

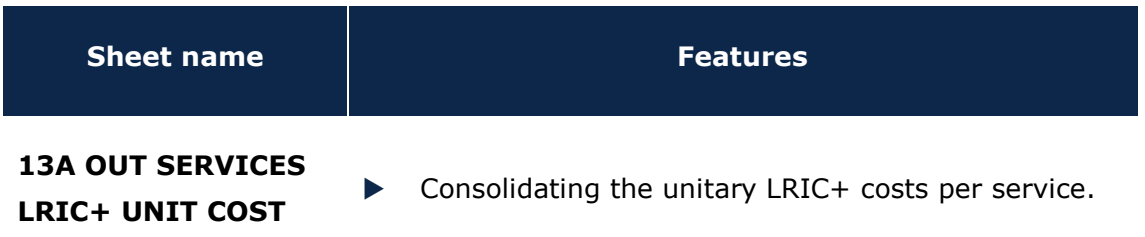

#### **Exhibit 2.16: LRIC+ Cost Calculation worksheets. [Source: Axon Consulting]**

# <span id="page-20-0"></span>**3. Getting Started**

#### **Computer Requirements**

The BU-LRIC Model is an Excel file. To run the model, a computer with at least 1GB of RAM and Microsoft Excel 2007 (or a newer version) is required. For enhanced performance, we recommend running the model on computers with at least 2GB of RAM and Microsoft Excel 2010.

#### **Opening the Model**

-

The execution of the model is based on macros (embedded programs in Visual Basic). Therefore, they need to be enabled to run the model. If macros are not enabled when opening the model, the following warning will appear<sup>1</sup>:

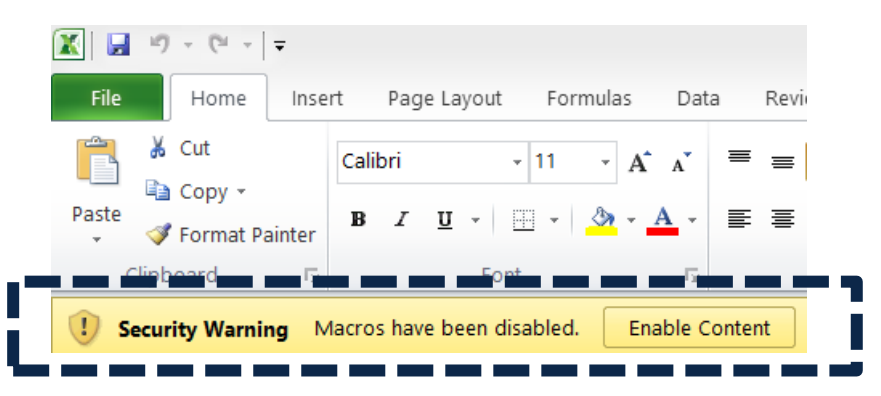

**Exhibit 3.1: Warning appearing in Microsoft Excel 2010 when model is open and macros are not enabled. [Source: Axon Consulting]**

If the warning shown above appears, clicking the "Enable Content" button will enable macros and will allow the user to execute the model.

**Important warning: As previously stated, the execution of the model is controlled by macros. Therefore, it is strongly recommended not to press F9 to run it.**

 $<sup>1</sup>$  If the warning shown does not appear, disregard further steps described in this section.</sup>

# <span id="page-21-0"></span>**4. Understanding the Control Panel**

The control panel represents the main interface user-model. It is used to select the model's main available options, configure the execution mode and run the model. The following figure shows a snapshot of the control panel.

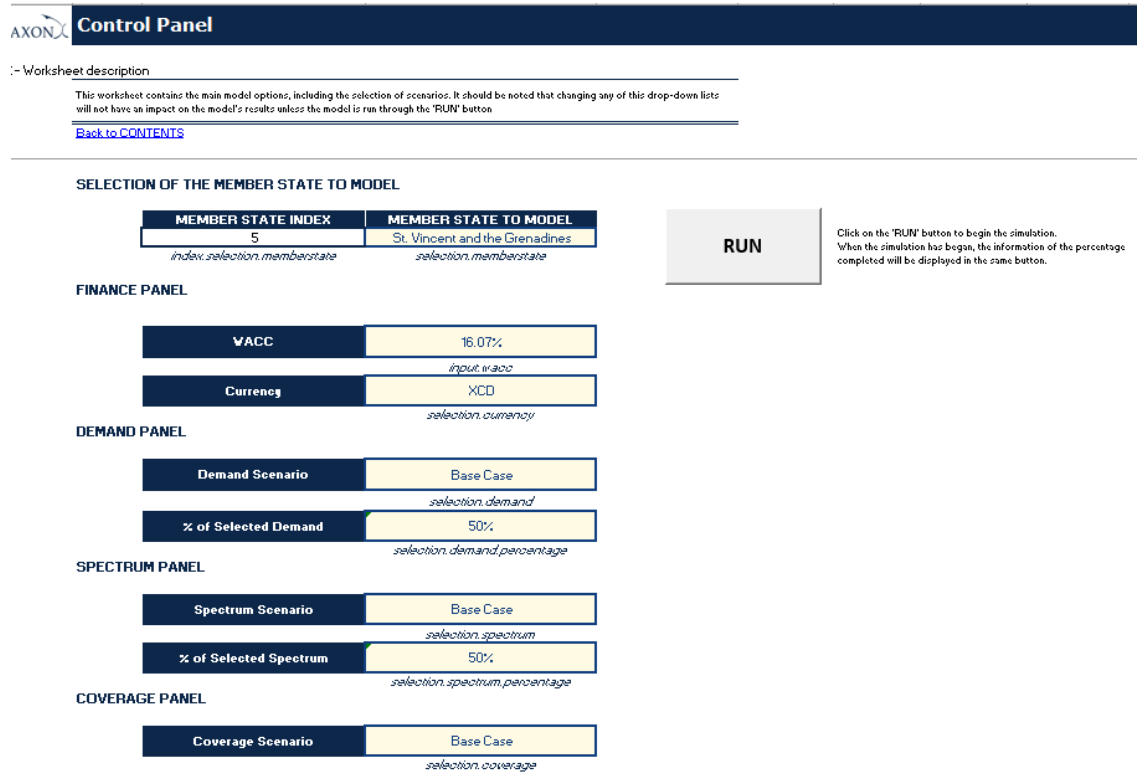

#### **Exhibit 4.1: Snapshot of the control panel [Source: Axon Consulting]**

The control panel is divided into the following blocks:

- $\blacktriangleright$  Selection of the member state to model
- $\blacktriangleright$  Run button
- $\blacktriangleright$  Finance panel
- Demand panel
- $\blacktriangleright$  Spectrum panel
- Coverage panel

All these blocks are covered in the following paragraphs.

**Important warning: the model needs to be run in order to see the impact on the results of any changes made in the control panel.**

## <span id="page-22-0"></span>4.1. **Selection of the member state to model and run button**

The execution panel contains the elements used to control the model's execution. These are:

- The control (button) to run the model
- $\triangleright$  The control (drop-down lists) to select the member state to be modelled

#### *Button for Running the Model*

This button is used to run the model. The text on the button will change during execution. Once pressed, the model will reset and the button will show "Resetting". After reset is complete, the model will automatically run and this button will show the execution process percentage, as shown below:

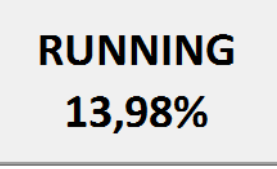

**Exhibit 4.2: Illustrative example of execution percentage shown in the "Run" button [Source: Axon Consulting]**

When the text in the button changes to "RUN" the model execution will be completed.

#### *Control to select the member state to be modelled*

The model includes the possibility to choose the member state to run the model for:

- ❖ *Dominica*
- ❖ *Grenada*
- ❖ *St Kitts and Nevis*
- ❖ *St Lucia*
- ❖ *St Vincent and the Grenadines*

### <span id="page-22-1"></span>4.2. **Finance panel**

The Finance panel includes two options that affect the way in which costs are calculated and presented:

- **WACC (Weighted Average Cost of Capital):** This parameter represents the average minimum remuneration required for the capital employed. The WACC is employed for the calculation of the cost of capital associated to fixed investments. The particular manner in which the cost of capital is calculated depends on the selected annualisation method.
- **Currency:** This drop-down list allows the selection of the currency to be employed in the model to get the results.

### <span id="page-23-0"></span>4.3. **Demand panel**

This panel allows the choice of the set of inputs defining the required demand to satisfy the network. The following options are available:

- **Demand scenario:** Several demand scenarios can be defined in the worksheet "1A INP DEMAND" (e.g. base case, aggressive forecast, conservative forecast), and then selected in this drop-down list, allowing a rapid selection of different demand assumptions to compare results.
- **Percentage of selected demand:** This parameter defines the percentage of the total demand introduced in the previous parameter that will be taken into account.

In case the demand input refers to a specific operator this parameter should be set to 100%. Otherwise, the demand input would refer to the total market and thus this value should reflect the market share of the operator considered.

### <span id="page-23-1"></span>4.4. **Spectrum panel**

This panel allows the choice of inputs employed to define the amount of spectrum considered for the modelled operator. The inputs affecting the spectrum are introduced in worksheet "1D INP SPECTRUM".

The panel contains the following options:

 **Spectrum scenario:** Several spectrum scenarios can be defined in worksheet "1D INP SPECTRUM". This drop-down list allows the user to select one of the scenarios defined.

 **Percentage of selected spectrum:** The amount of spectrum defined in the selected scenario will be multiplied by this factor. This feature allows the user to input the total spectrum available in the market, modelling a reference operator by setting a certain percentage of the total spectrum.

### <span id="page-24-0"></span>4.5. **Coverage panel**

This panel allows the user to select the coverage inputs that will be considered in the execution of the model. Coverage figures are considered in this model in percentages of population covered by geotype.

 **Coverage scenario:** This drop-down list allows the user to choose one of the coverage scenarios defined in the worksheet "1C INP COVERAGE".

## <span id="page-24-1"></span>**5. Modifying inputs**

The model inputs are identified by the following formats:

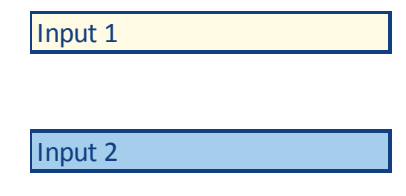

**Exhibit 5.1: Format that identifies model inputs [Source: Axon Consulting]**

As shown above, two different type of inputs are considered in the model:

- Input 1: These inputs include the basic information of the model that we recommend updating (or at least reviewing) with each update of the model.
- Input 2: These inputs represent advance information that, if changed, could modify the model calculations significantly. For instance, if the routing factor definition is modified, the costs allocation may be incorrect.

Therefore, we recommend that Inputs 2 are not modified except for people with advanced knowledge of the model technical mechanisms and algorithms.

Please note that the model should be executed in order that changes in the inputs are propagated to the results.